Kuwifi-1x が接続できなくなった場合の対処について

## Windows10 の場合

1.デスクトップ画面の右下のタスクバーの Wi-fi アンテナアイコンを押し、Wi-fi 一覧を表示させます。 2.一覧のなかの「kuwifi-1x」にカーソルを合わせ、右クリックを押します。

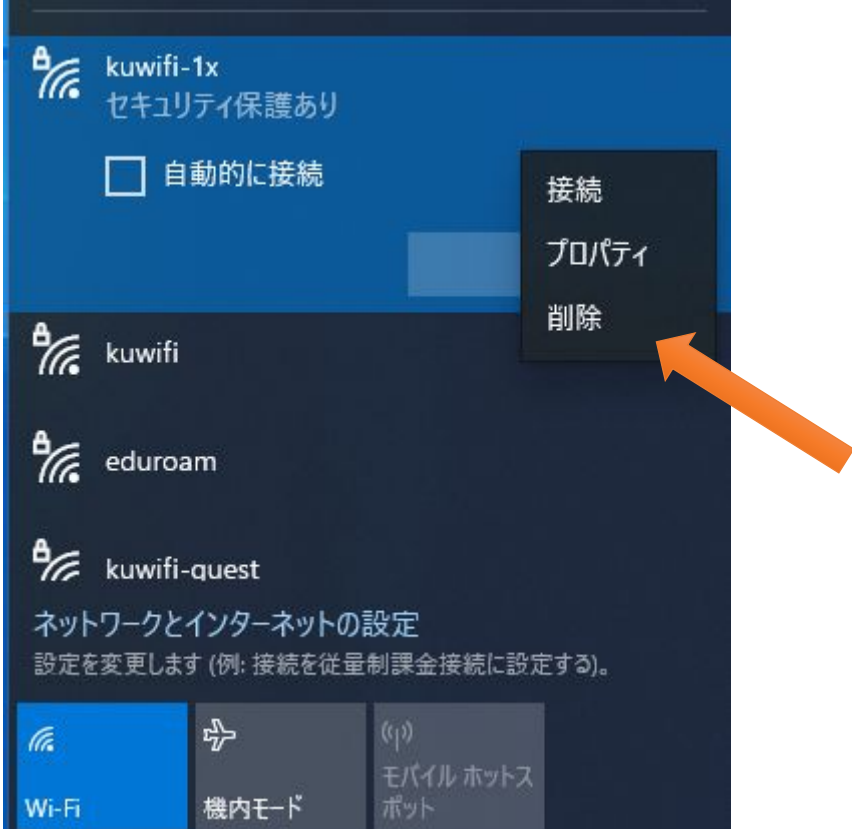

- 3.「削除」を選択し、現在の設定を削除します。
- 4.再度「kuwifi-1x」を選択し、接続します。
- 5. ユーザー名とパスワードを入力する画面が表示されますので、ID (k \* \* \* \* \* )、パスワードを それぞれ入力します。

iOS の場合

- 1.「設定」から Wi-Fi を押し Wi-Fi 一覧を表示させます。
- 2.一覧のなかの「kuwifi-1x」の右側 i アイコンを押します。
- 3.「このネットワーク設定を削除」で削除します。

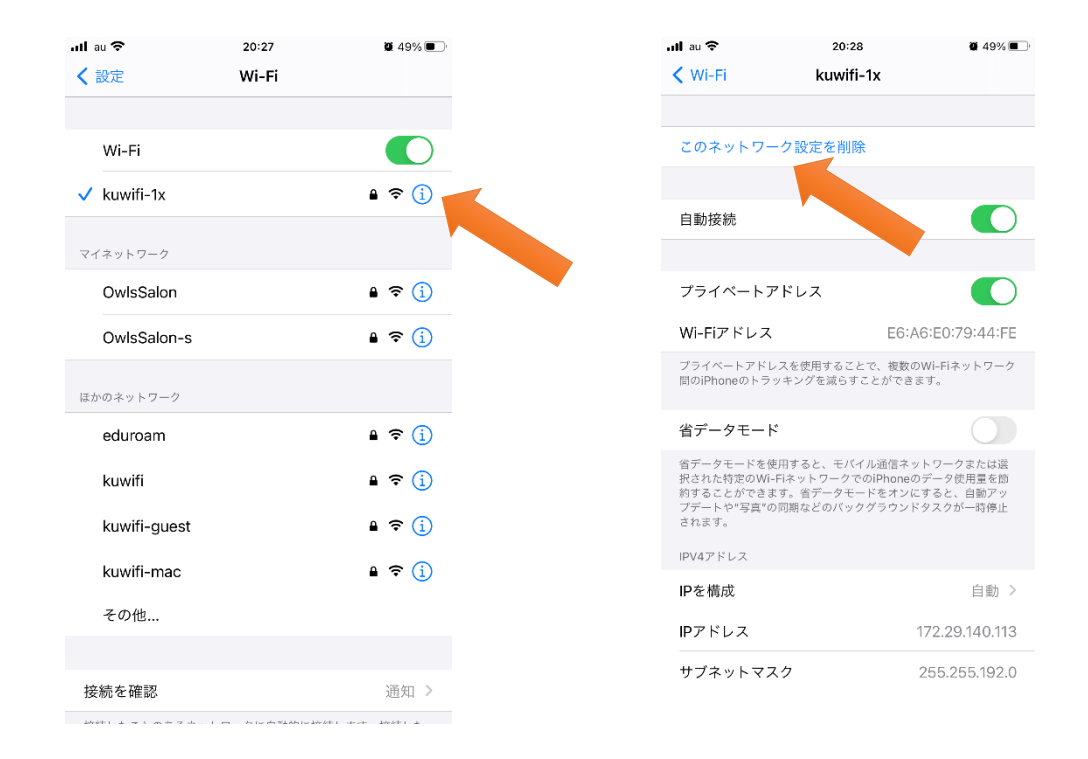

他の OS の場合も同様で、一度利用している端末の kuwifi-1x の設定を削除することで繋がるようにな ります。

以 上